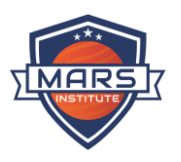

#### Welcome

Mars Institute is a private provider of VET and ELICOS courses. It delivers Vocational Education Training courses at various Australian Qualification Framework levels in addition to English Language Intensive Course for Overseas Students. Your Learner App is a one stop platform to manage your studies at college and for an enhanced learning experience. So, in order not to miss anything please log on to Learner App regularly, preferably every week. Contact our friendly Student Support Team on + 61 3 9645 2259 or request@mars.edu.au to get more information on how to use Learner App.

#### Step 1: Online Portals

Visit the Mars Institute website and Click on Online Portal and further click on Student Hub to find the learner app.

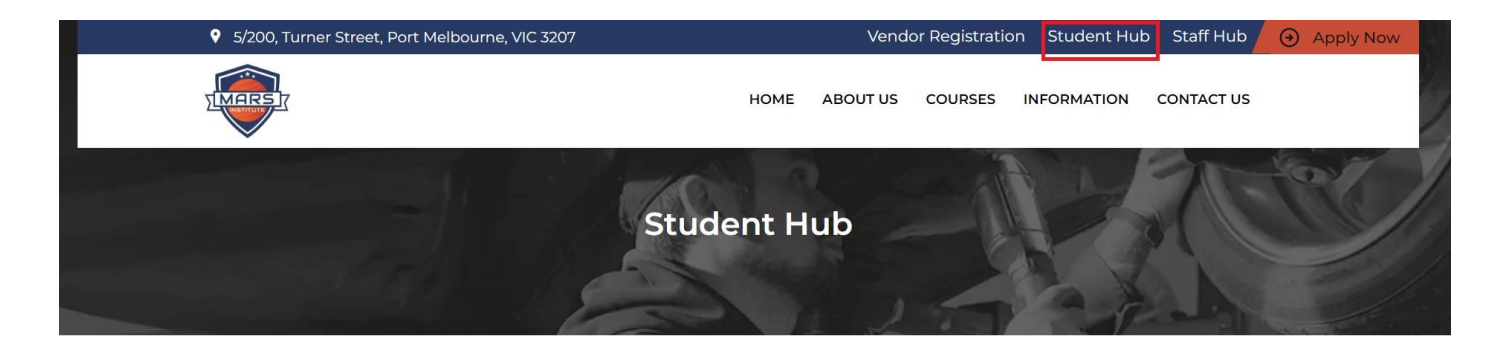

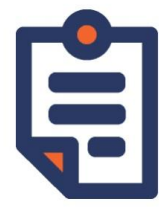

#### **General enquiry** request form

Use this online form if you have a query related to the following departments:

- ▶ Student Support
- $\triangleright$  Accounts

Academic and Training  $C_{\alpha}$ 

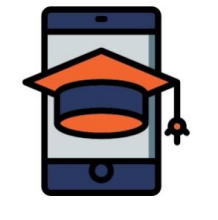

#### **Wisenet - Learner** App

Go to the Wisenet Portal to check your academic progress or update your personal information

Wisenet - Learner App

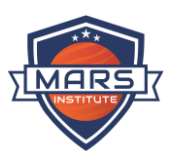

Page 2

Step 2: Login Details Use the login details for Student Learners App, using Mars Email ID. Please contact Student Services for any issues related to Login detail (61 3 9645 2259 or request@mars.edu.au)

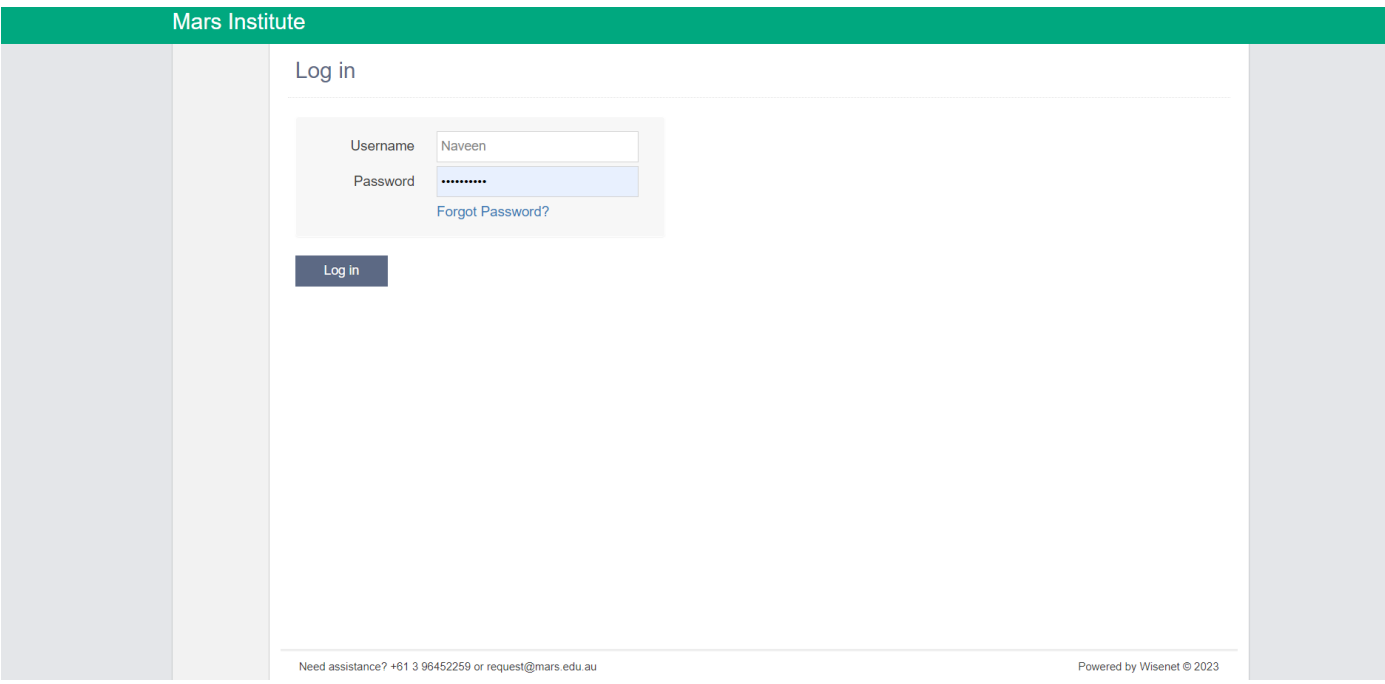

## Step 3: Home Page and Unique Student Identifier (USI)

Home Page has two sections:

- Welcome
- Apply for New USI All student must create and save their own USI's using the link in the app

Enter your USI if you already have one. Otherwise click on "Learn more and create a USI now!" link.

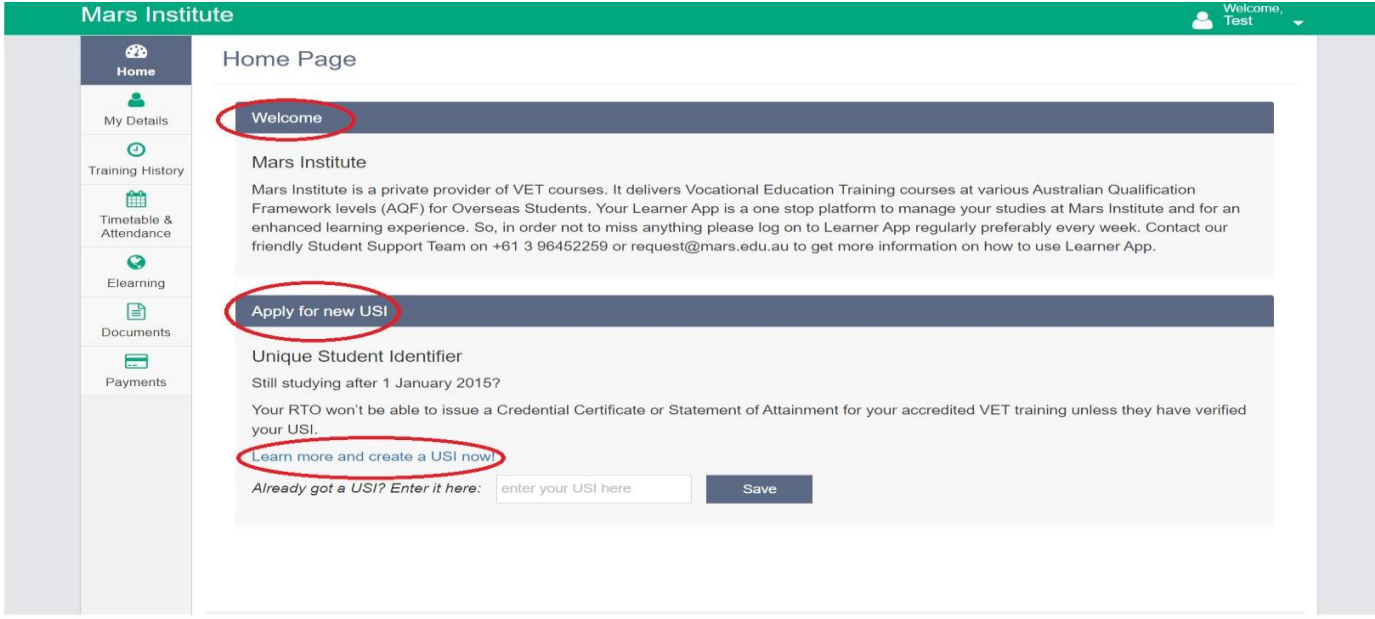

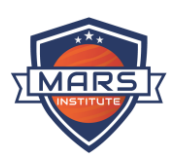

#### Step 4: My Details

You can view and update your basic and next of Kin details. As per your Student Visa condition 8533 (International Students only). You must update your contact details within 7 days of change and use Learner App to update and/or notify Mars Institute.

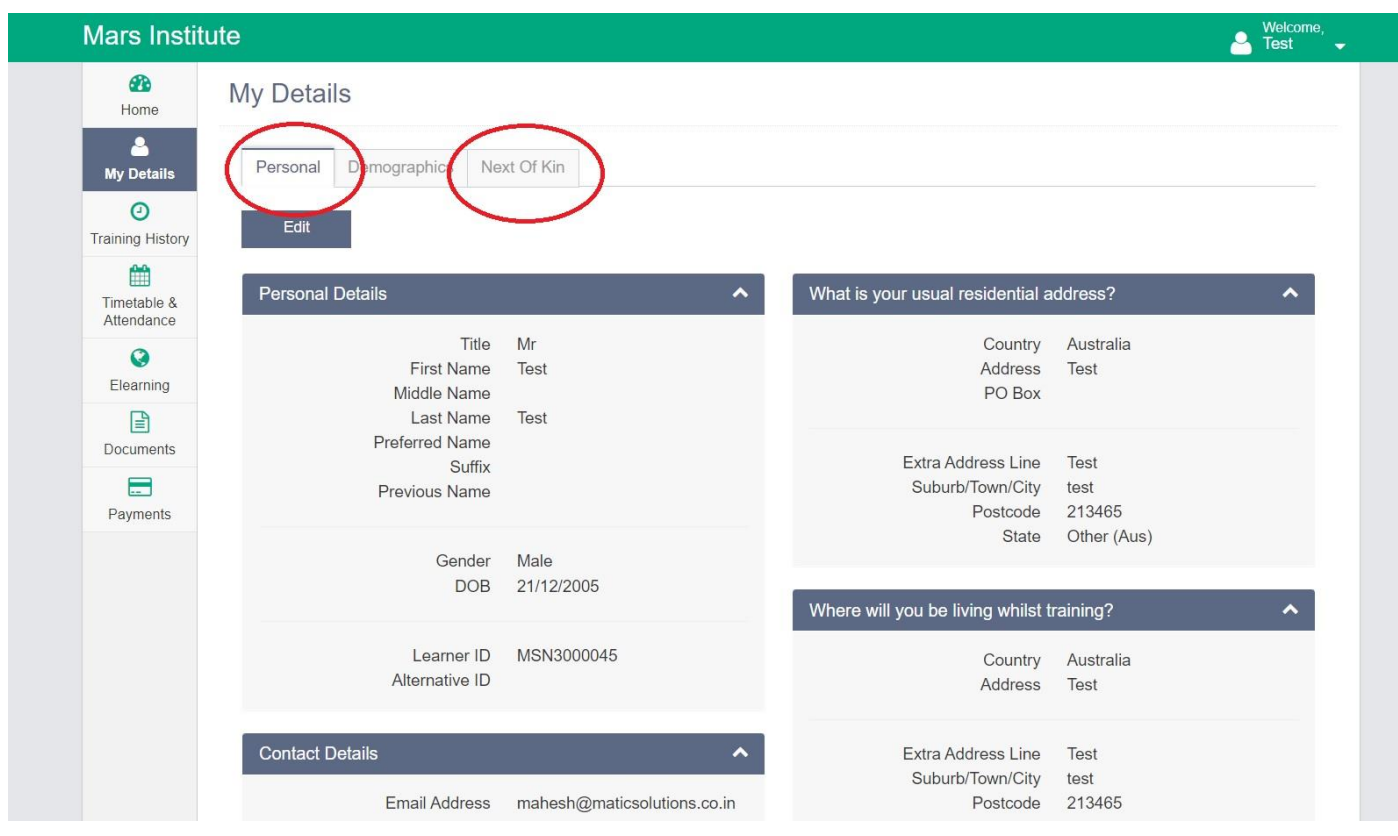

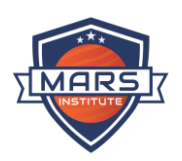

## Step 4 (a): Edit Basic – My Details

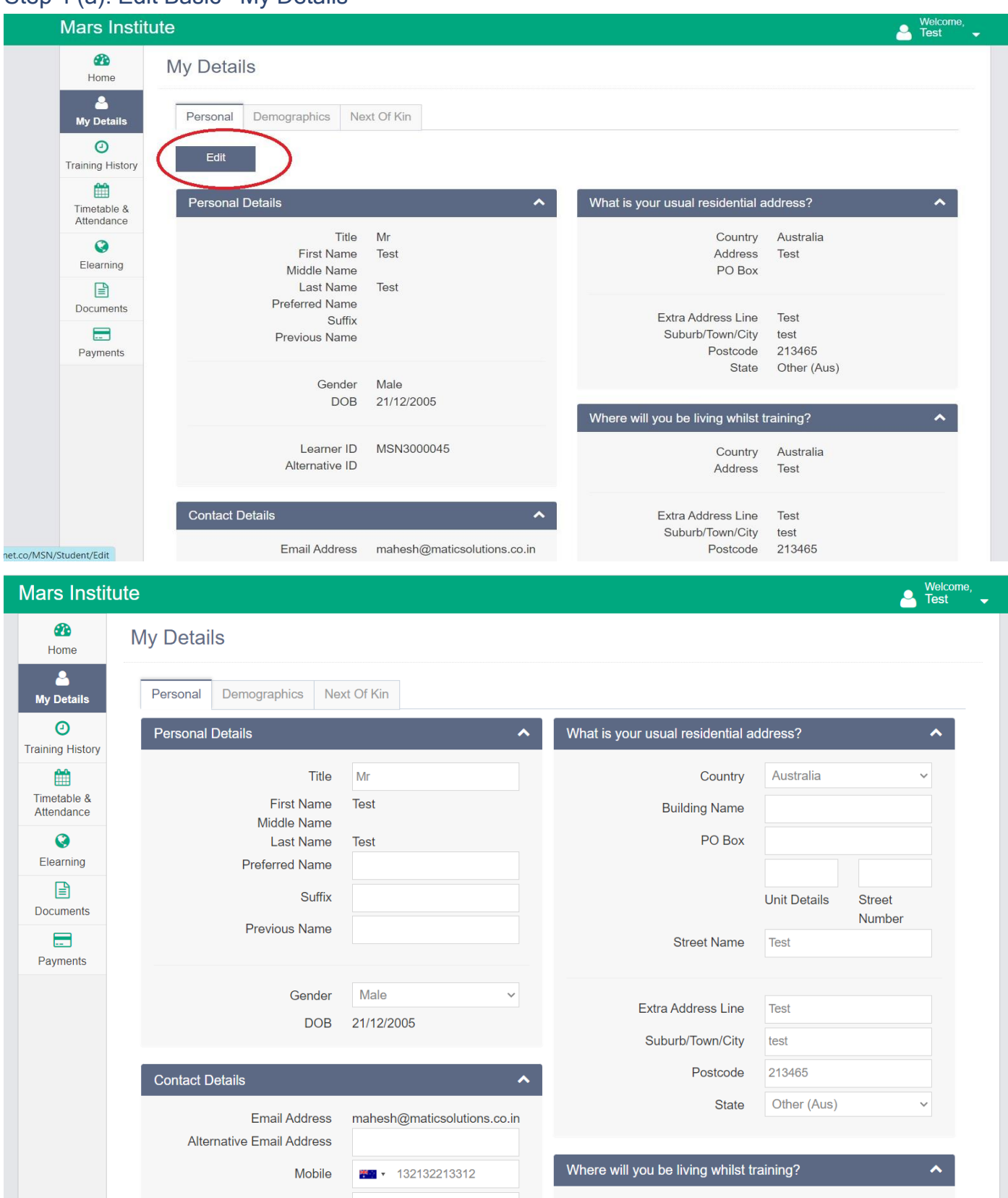

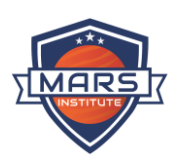

#### Step 4 (b): Edit Next of Kin – My Detail

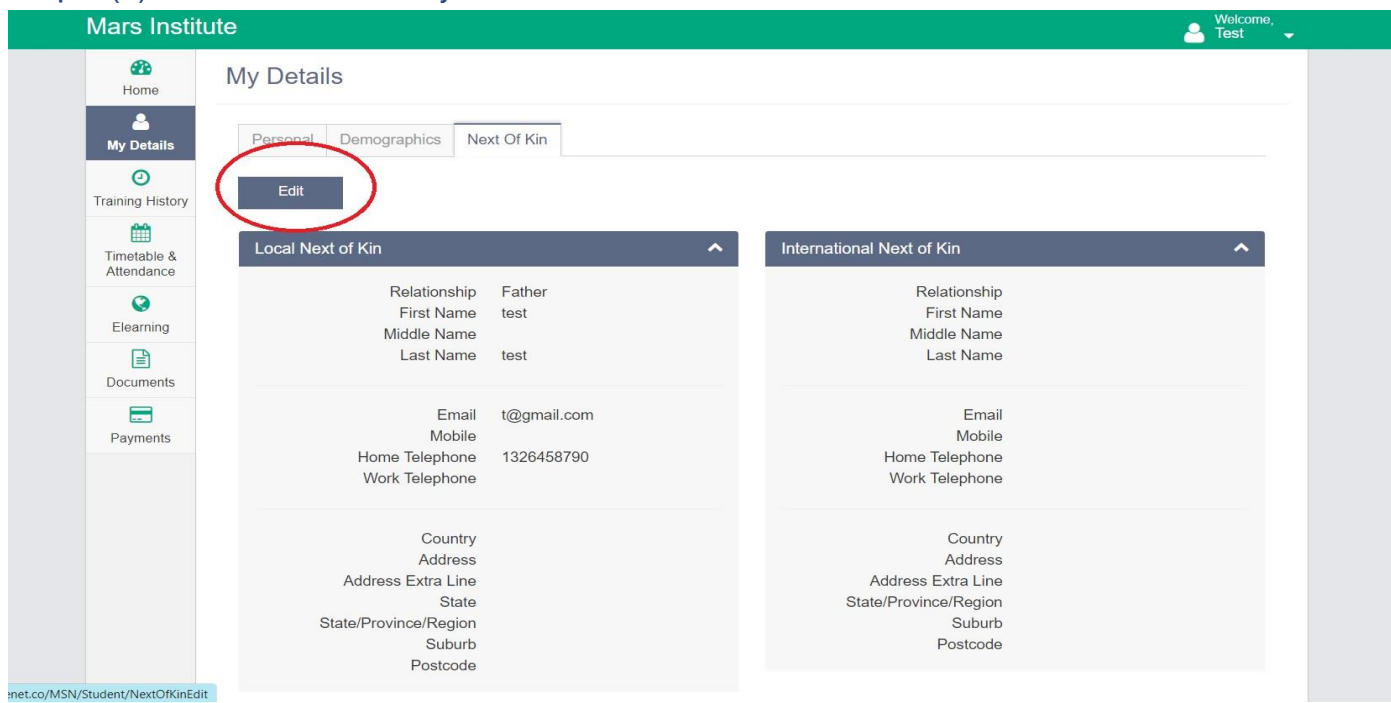

#### Step 5: Timetable

You can view (Day, Week, Month) timetable of the classes your current and future classes.

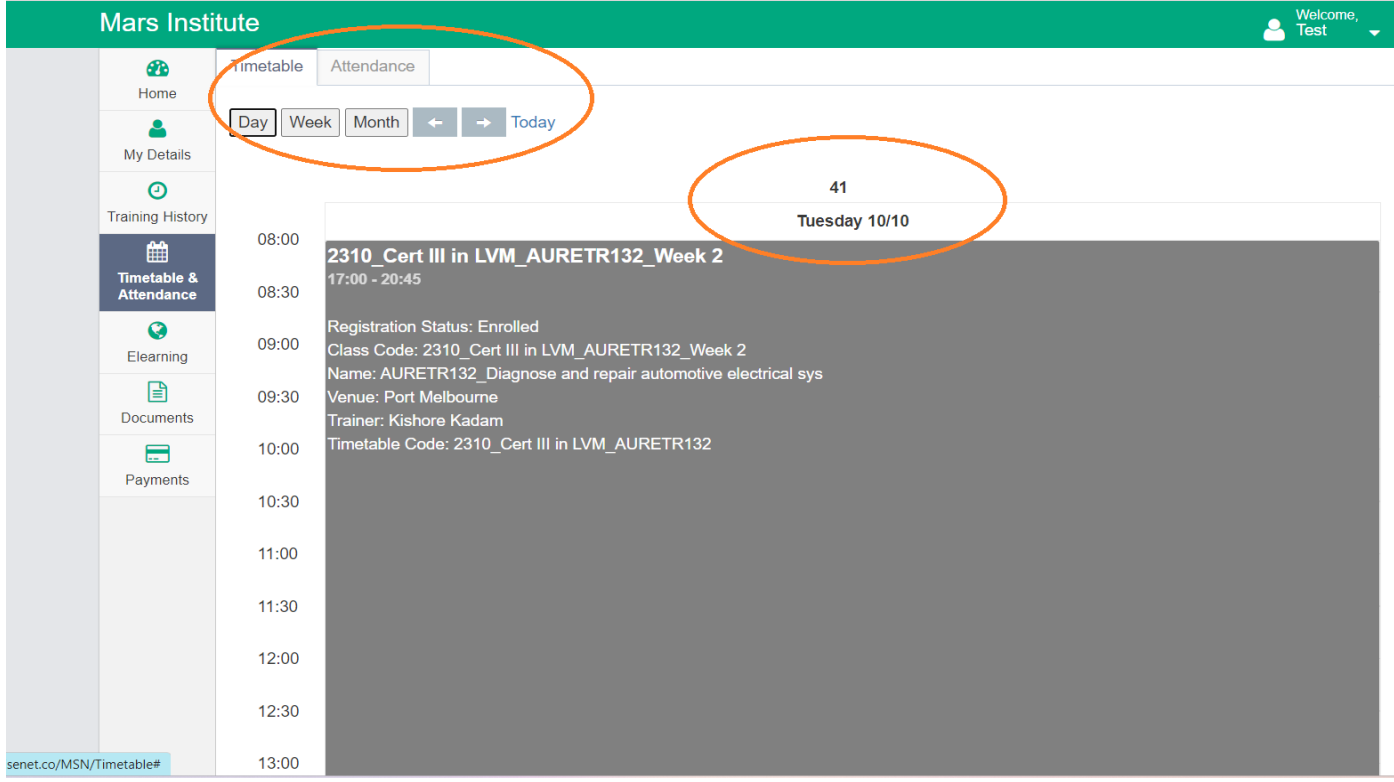

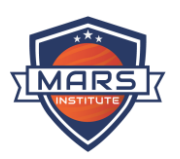

## Step 6(a) E learning

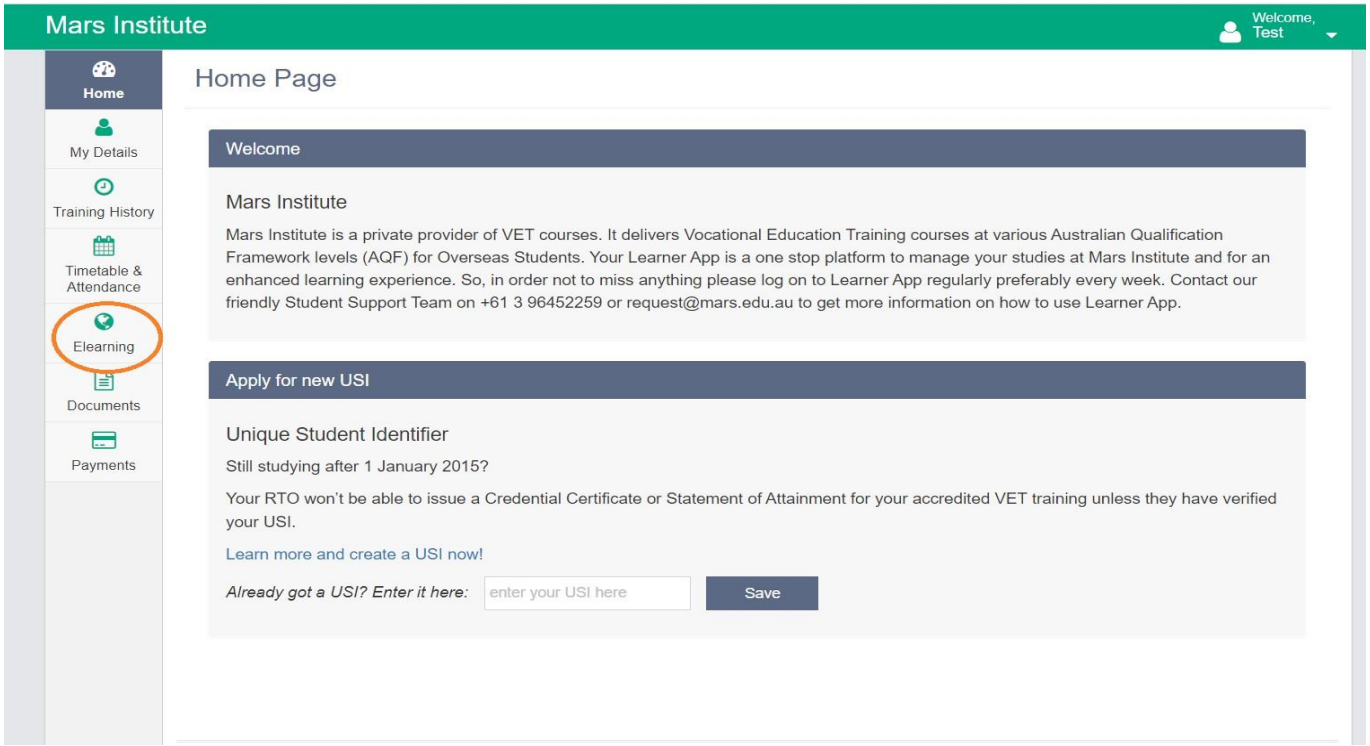

#### Step 6(b) E learning (Moodle)

Log into Moodle to access your Training material including Instructions, Learning material and Assessments.

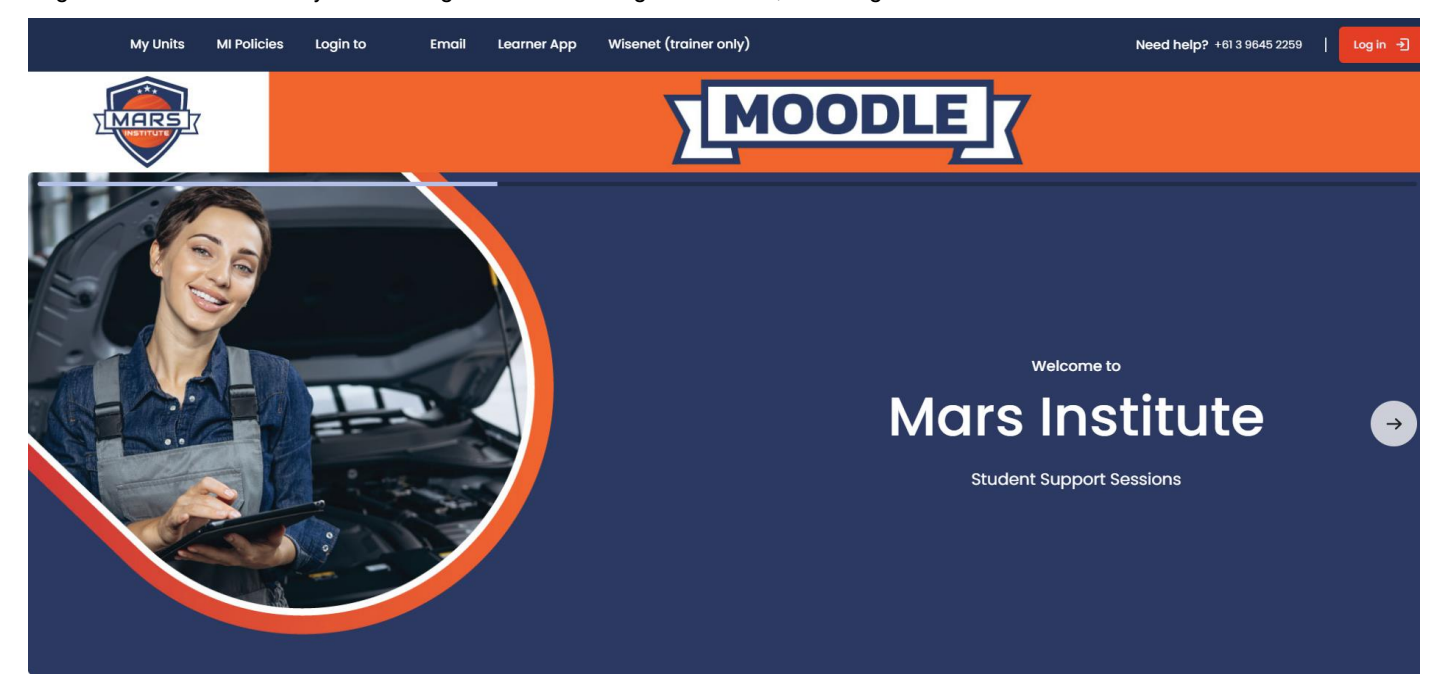

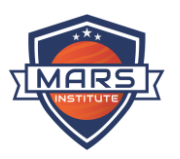

## Step 7: Documents

There are three sections:

- Personal Documents
- **Enrolment Documents**
- Policies & Procedures

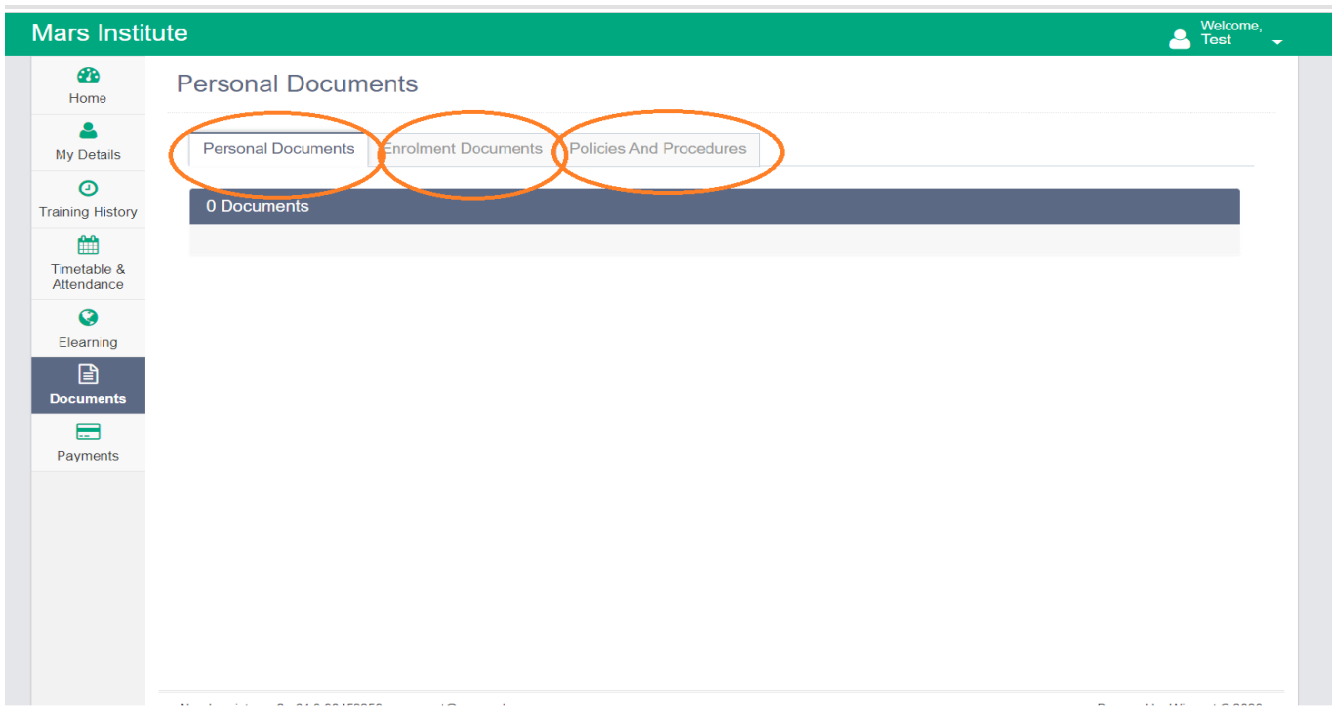

### Step 7(a): Personal Documents

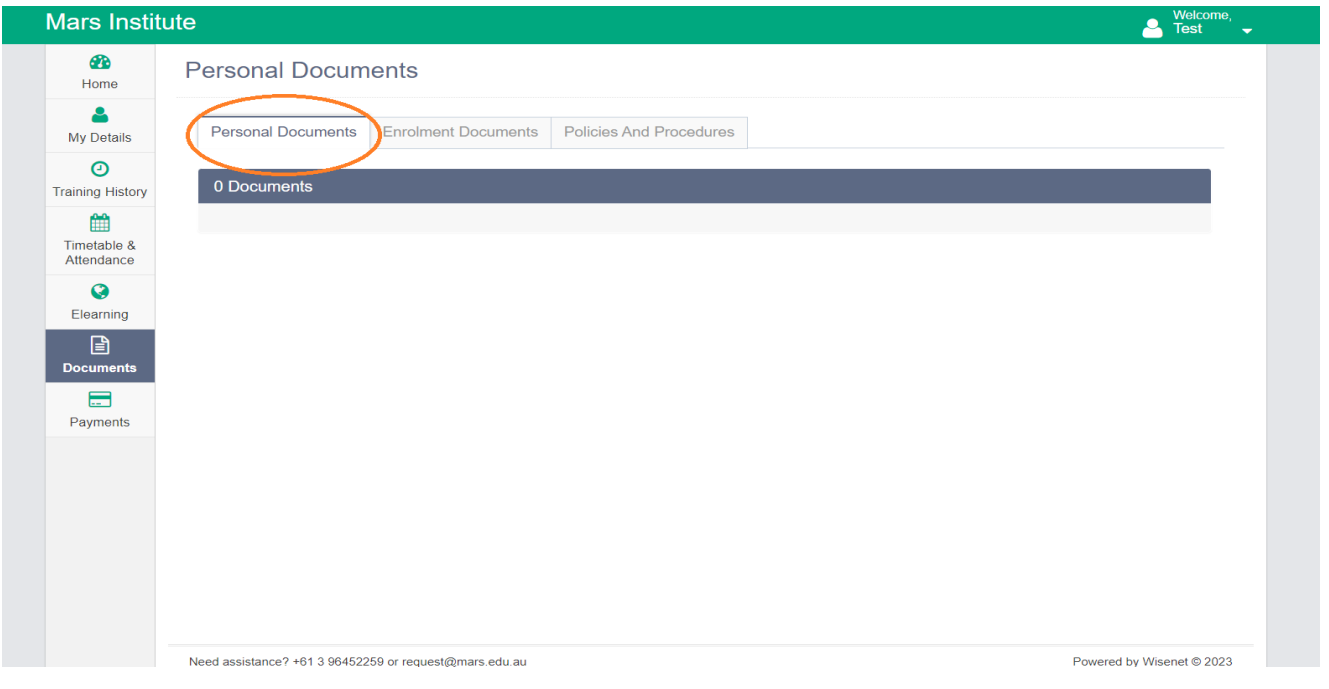

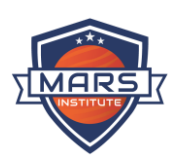

# Step 7(b): Enrolment Documents

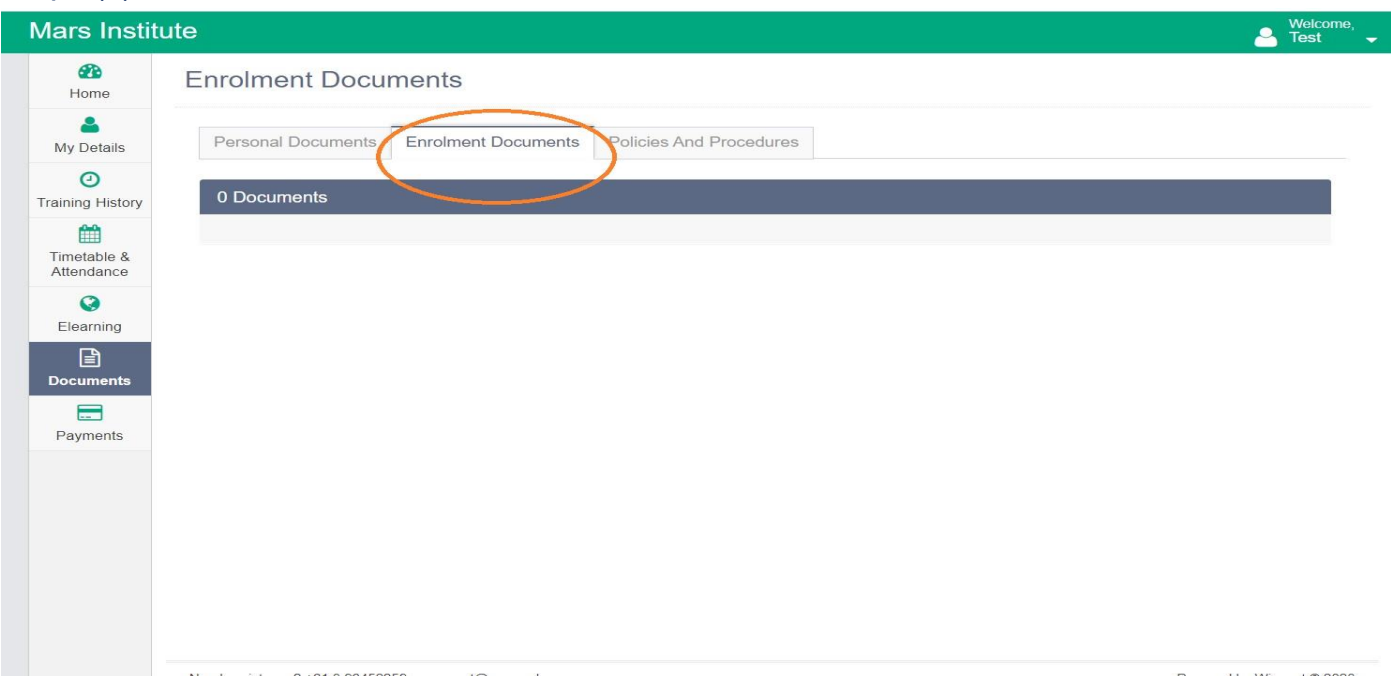

## Step 7(c): Policy & Procedure Documents

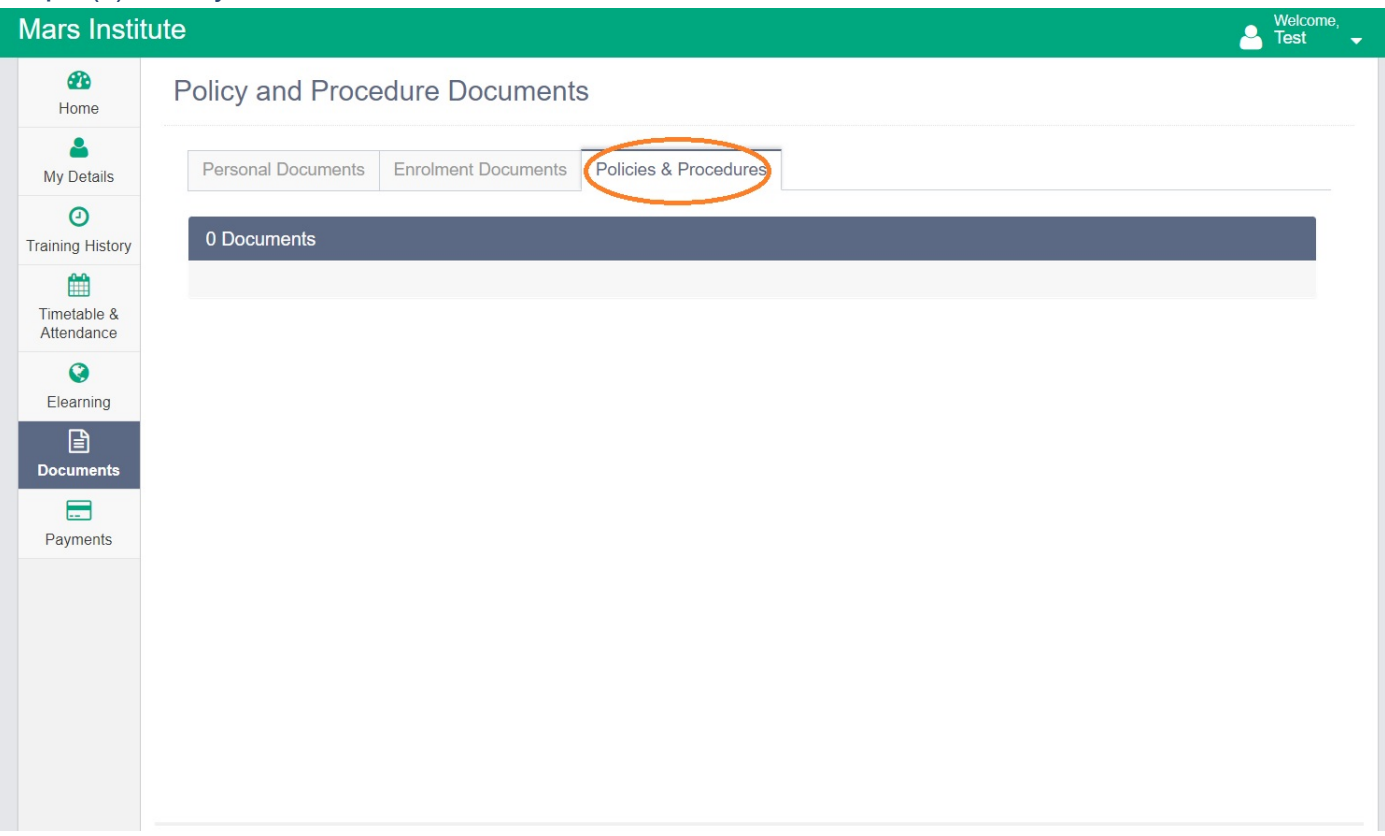

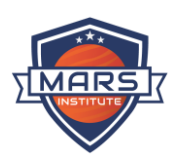

# Step 8: Training History

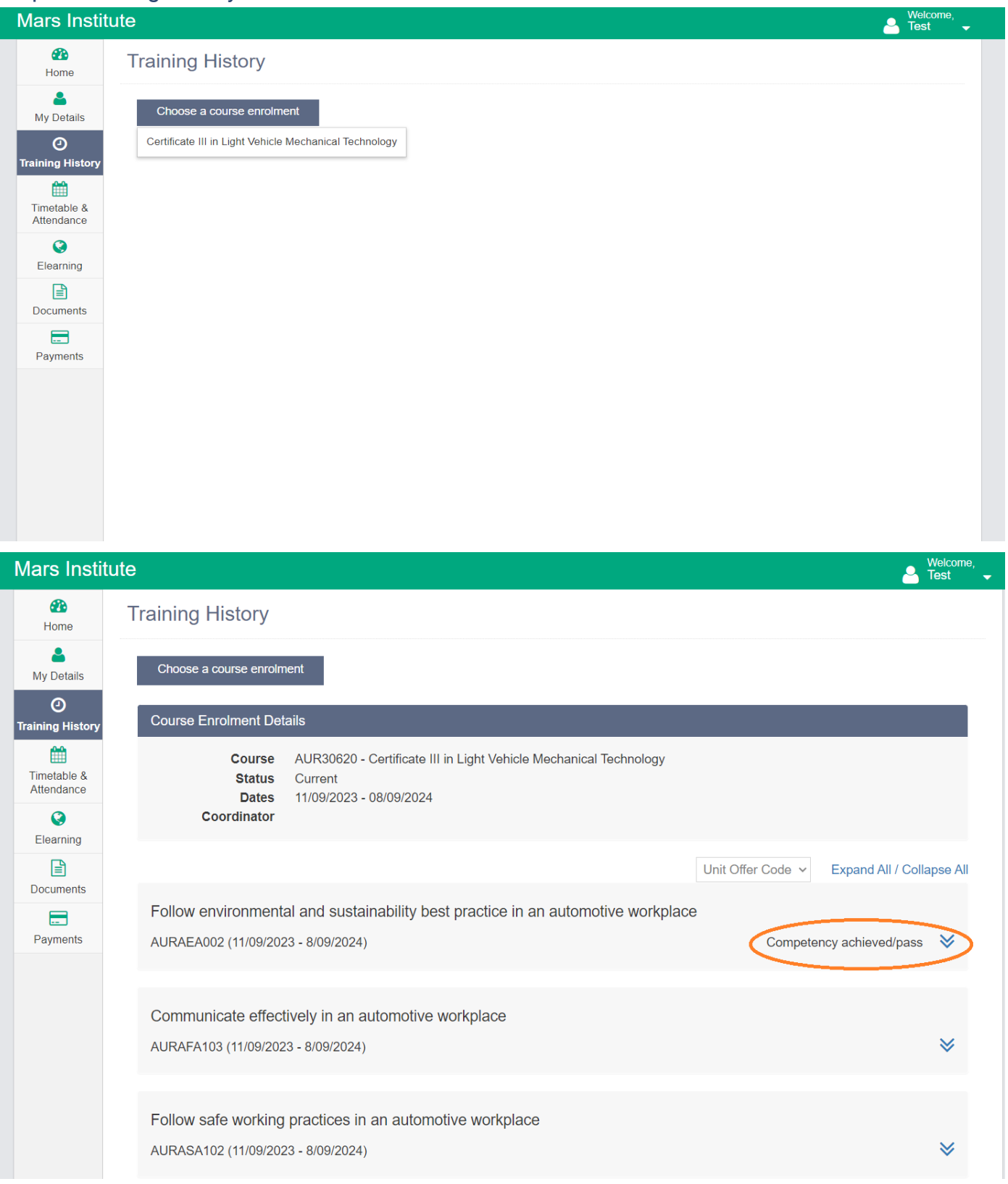

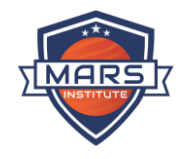

- Only current course will be available under training history.
- The course progress of the units (competent, not yet competent, withdrawn, not started result, RPL (Recognition of prior learning), CT (Credit Transfer) and continuous enrolment).
- The start date remains as per the time table and end date of the unit will be the marked date as per the respective trainer.
- Any result discrepancy must be reported to Student Services via email request@mars.edu.au or through filling up the Complaint & Appeal Form
- <https://mars.edu.au/forms-and-policies/make-an-appeal/>
- These results cannot be used for credits or any other purpose. For copy of result student must apply for credentials and request request@mars.edu.au in writing with reason for applying.
- Please check your Learner App regarding your result update using the link; <https://learner.wisenet.co/MSN/Account/LogOn?ReturnUrl=/MSN>
- If you have any issues regarding operating Learner App or Result, you can use General Enquiry form <https://mars.edu.au/student-general-enquiry-form>

#### Step 8: Payments

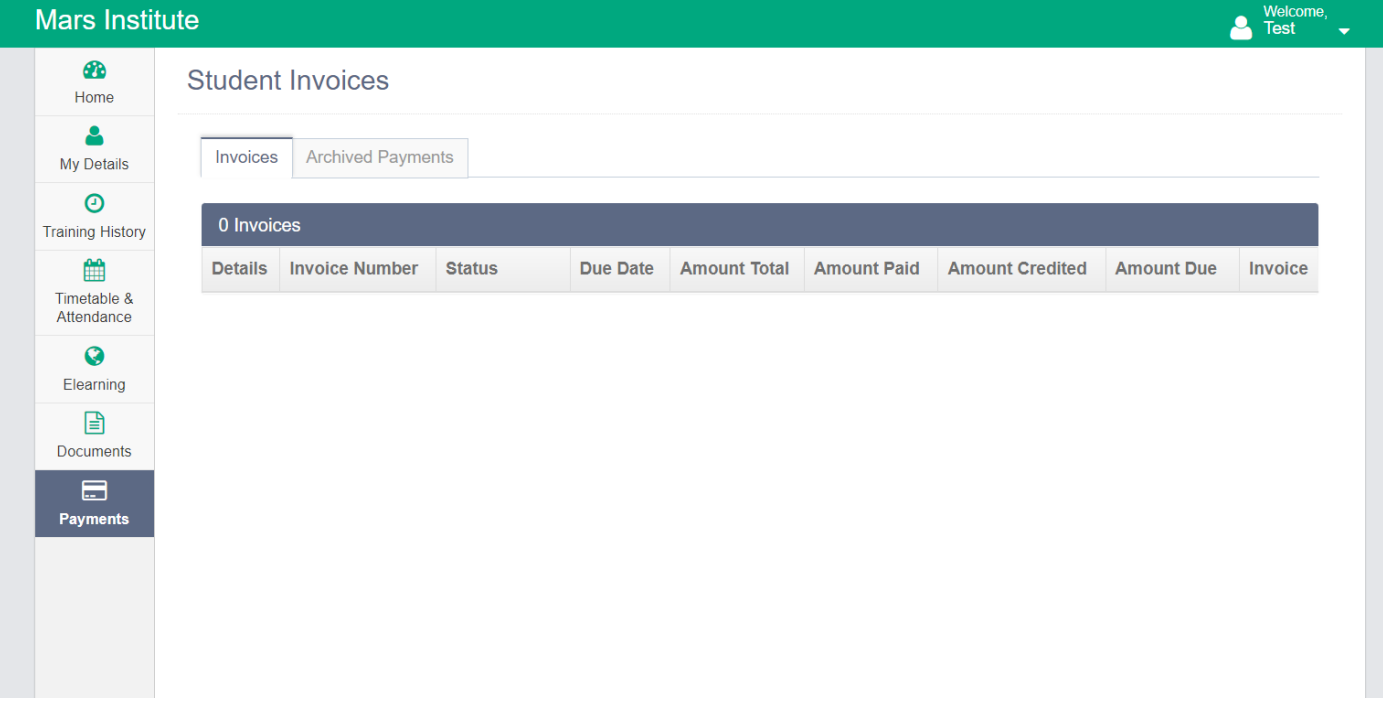

You can view all details of your invoices under "Payments."